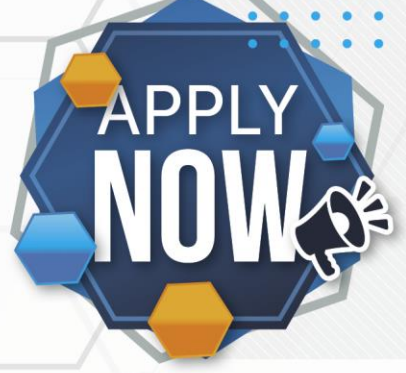

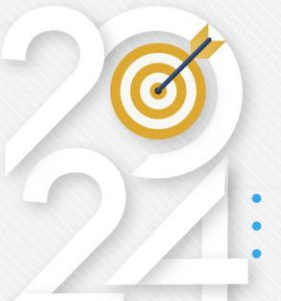

## **EWSETA DG APPLICATION SYSTEM USER MANUAL**

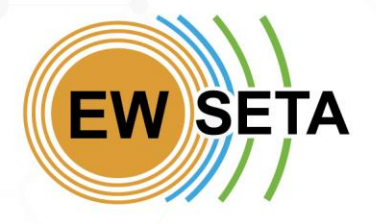

#### **Registration**

**PPI** 

- 1. To start the Registration Process, go to EWSETA Website by clicking <https://ewseta.org.za/> on your browser.
- 2. On the top menu click on the "**STAKEHOLDER PORTAL**" Menu, then under the "**DG GRANT WINDOWS**" Sub-Menu, Click on the "**DG Application Portal**" link.

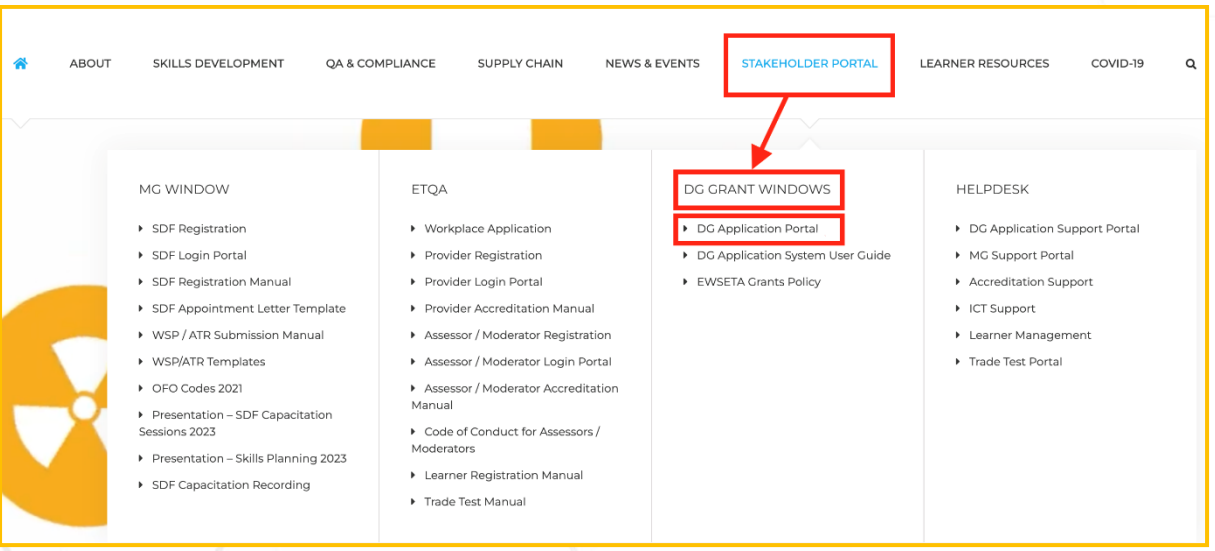

- 3. You will be redirected to the "**InteGREAT**" MIS System to begin.
- 4. On the top menu click on DG Funding "**Menu**" then "**Login / Registration to Apply for DG**" Sub-Menu.

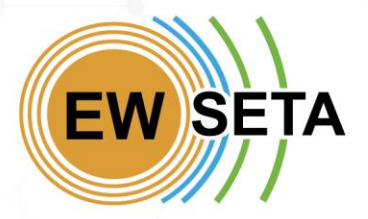

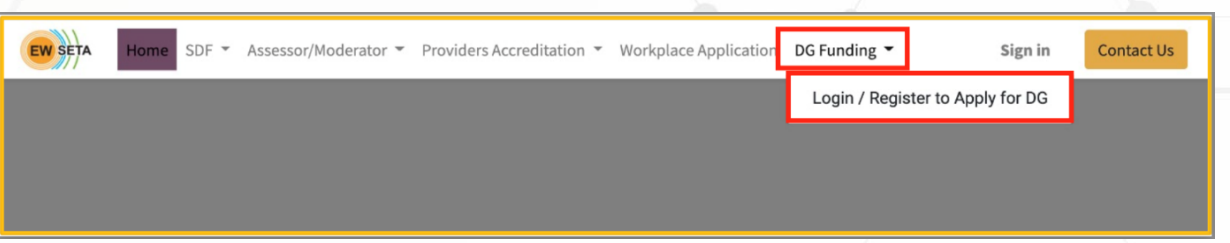

When you click on the Login / Registration to Apply for DG "**Sub-Menu**", you will be directed to the Registration form where you must capture the required details.

**If you are a new user and do not have login details, follow the process below.**

- 1. If you are accessing the system for the first time, click on the "*Don't have an account*" button.
- 2. Enter the required information and click on the "*Sign up*" button.

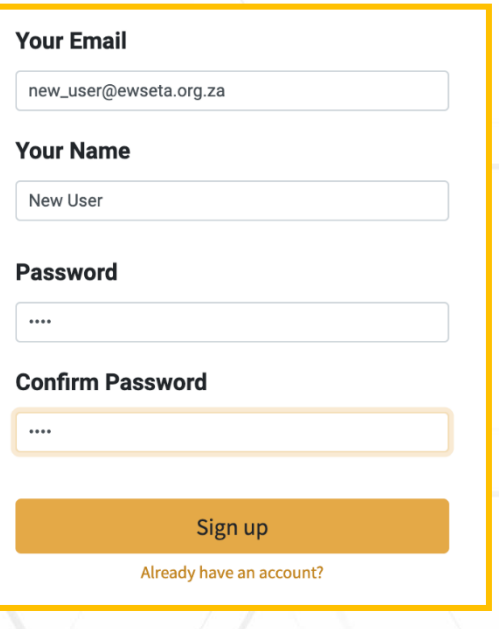

**Note**: Not all fields are '*Mandatory' at this stage – you need only capture fields marked with an a*sterisk **'\*'**

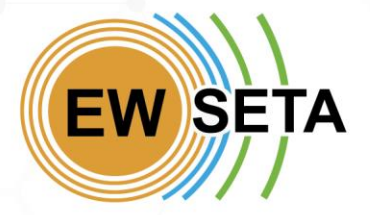

- 3. Once you have successfully signed up, you will be automatically logged into the system.
- **4.** On the 'Documents' section, you will see a menu '*DG Projects'* which has several sub-menus.
- **5.** Click on '*Apply for DG Funding'* which will take you to the DG Application Process.

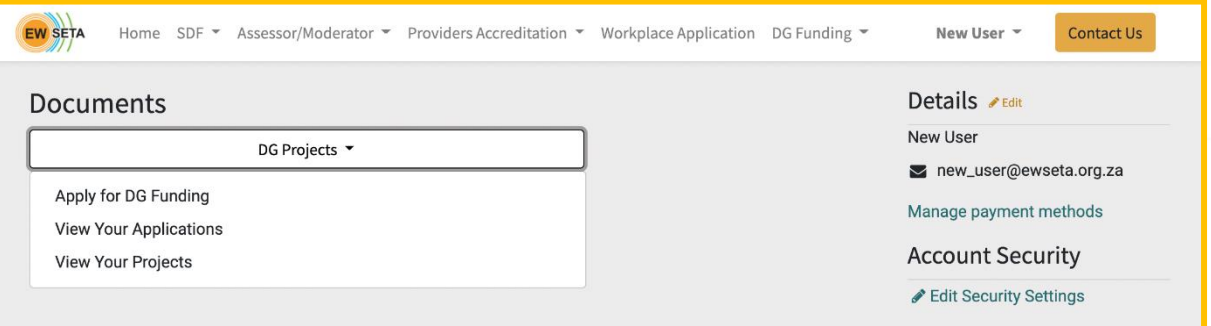

**If you already have login details, then enter your email and Password.**

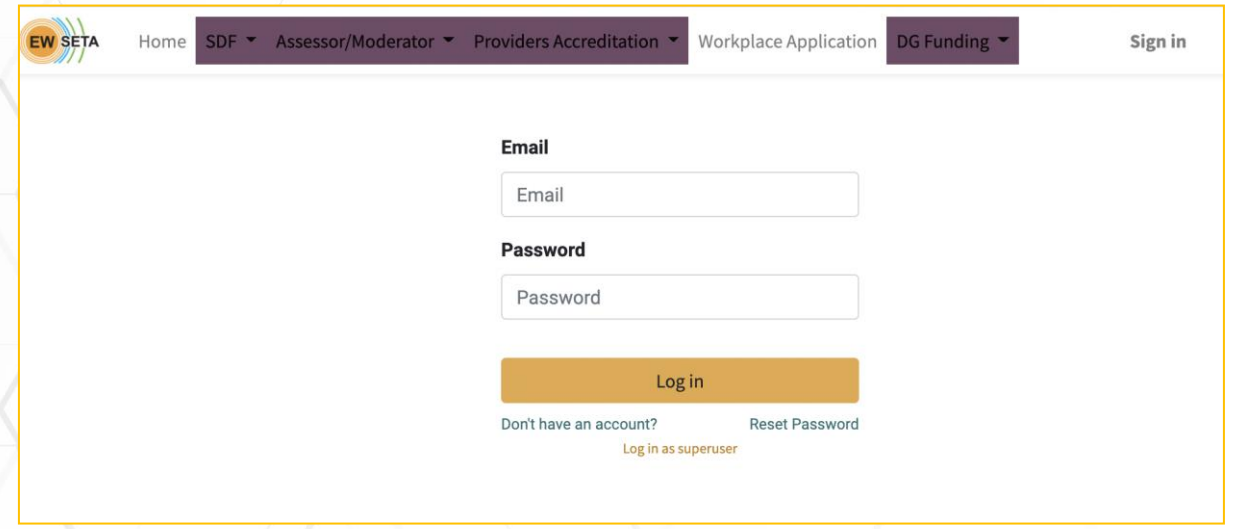

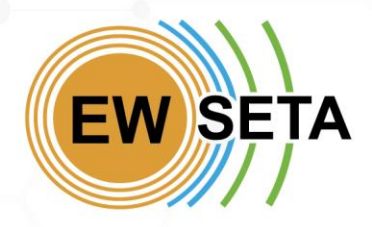

As an existing user, when you log in, you will have a few Menus, but you will need to click on the Menu called "*Apply for D.G*".

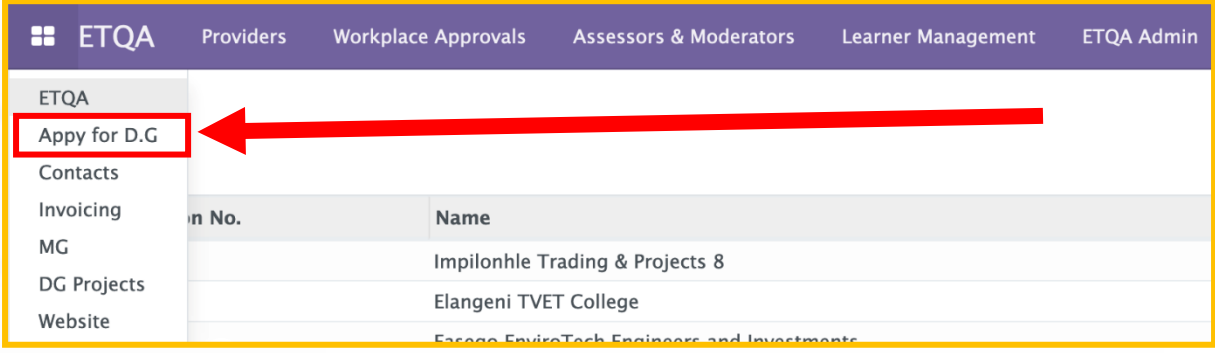

#### **Expression of Interest**

The first part of your application is the '*Expression of Interest or EOI'*

- 1. You will need to download the DG Submission Guides.
- 2. Fill in the next set of fields.
- 3. Click next.

**PPI** 

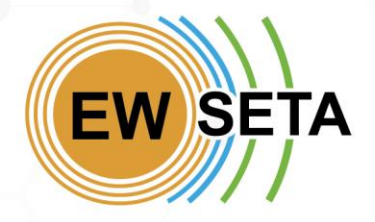

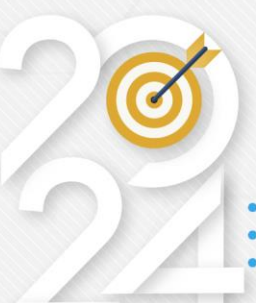

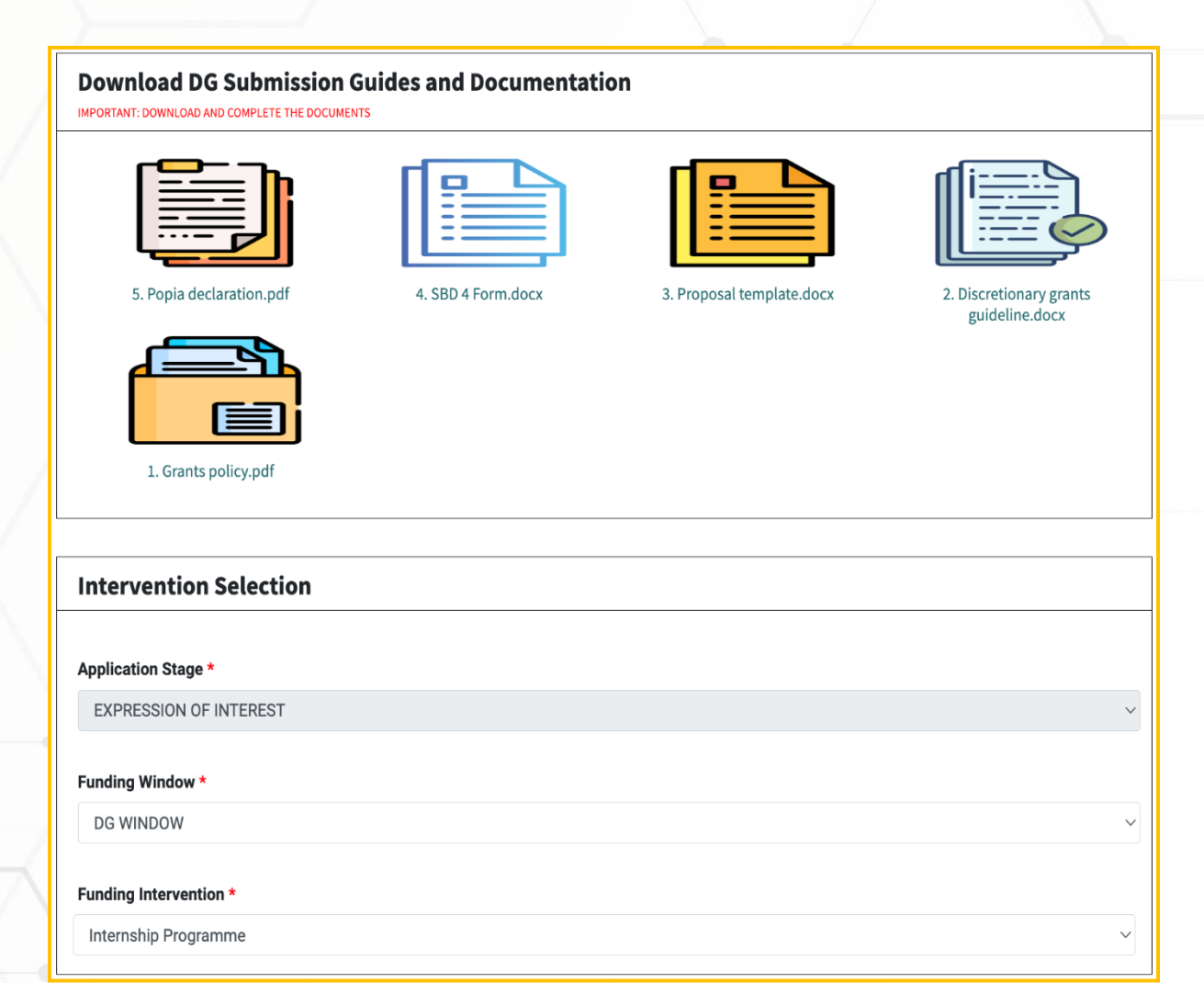

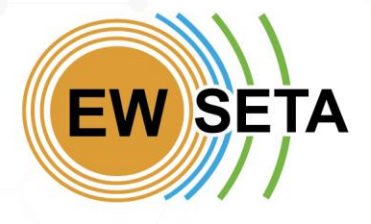

## **DISCRETIONARY GRANT FIIN**

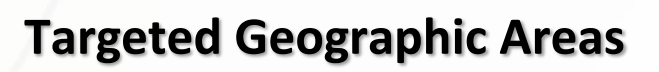

The next page will allow you to specify the Province(s) and District(s) you will be operating in..

#### *N.B. This page allows you to add One or Multiple Provinces and Multiple Districts.*

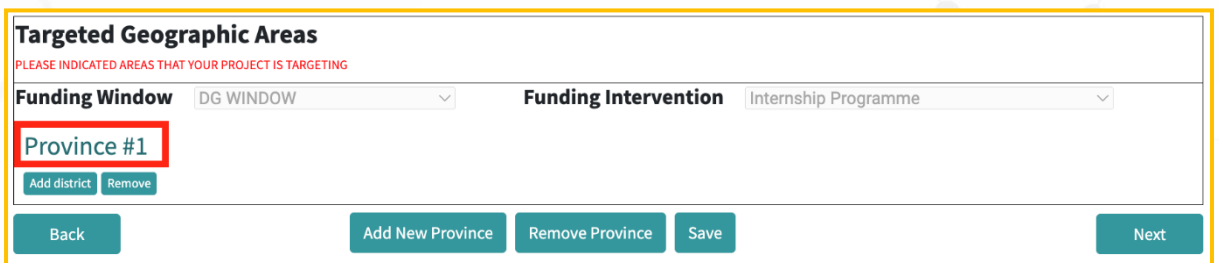

By default, the first Province and District are added for you and should not remove it.

To expand and see more information about a Province, you will need to click on the name of the province, for example, the green name called "*Province* 

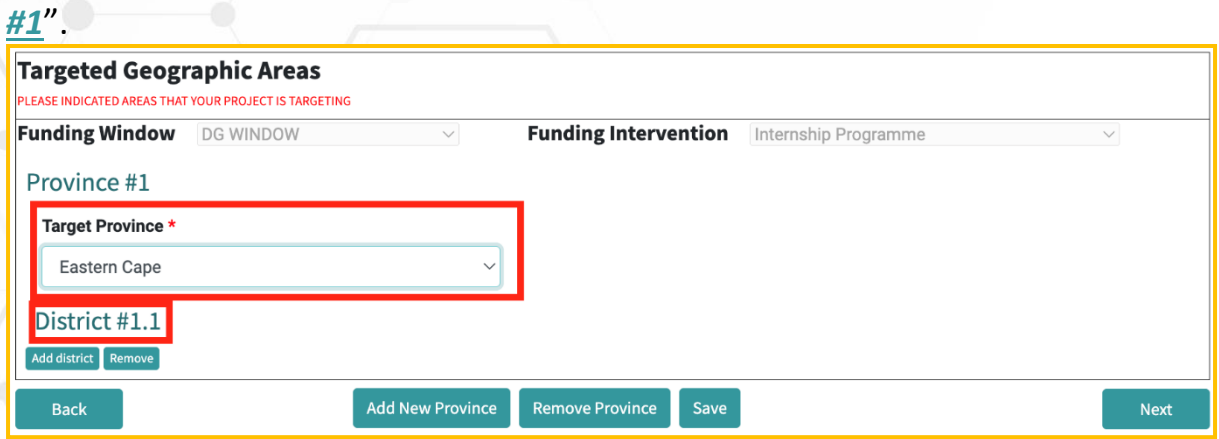

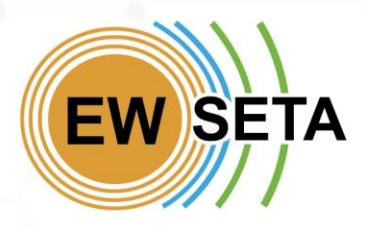

After clicking and expanding on the Province, you will see the "**Target Province**" field. Here you can select the target province for your first Province option.

*Note: Fields marked \* are mandatory.*

**PPI** 

After selecting your "**Target Province**" click on "*District #1.1*" to expand it and see fields to fill in for the District. See the image below.

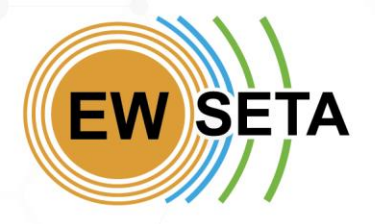

**APPLY** 

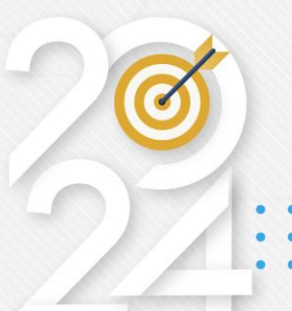

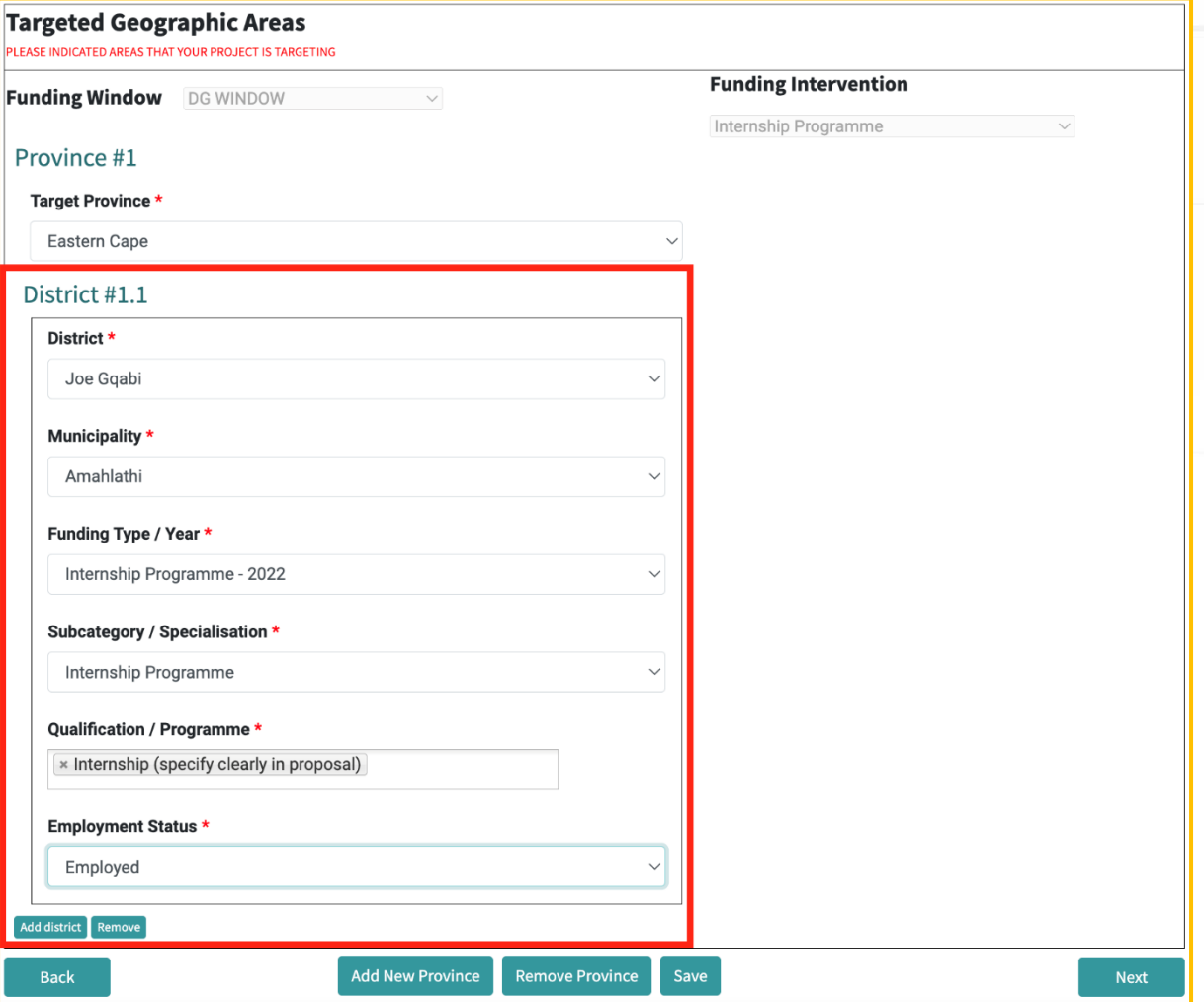

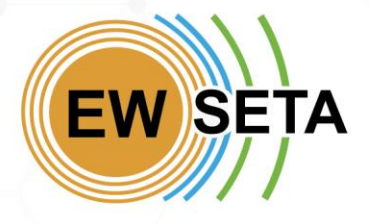

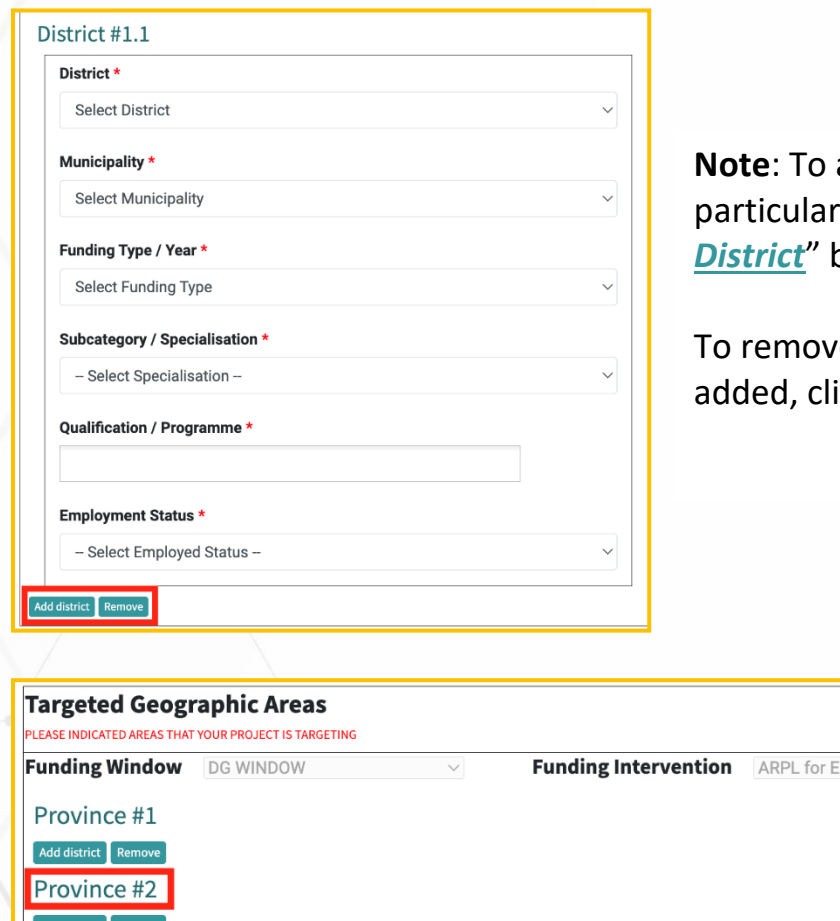

PPI

add a second District to this province, click on the "Add button.

e the District that you have ick on the "<u>Remove</u>" button.

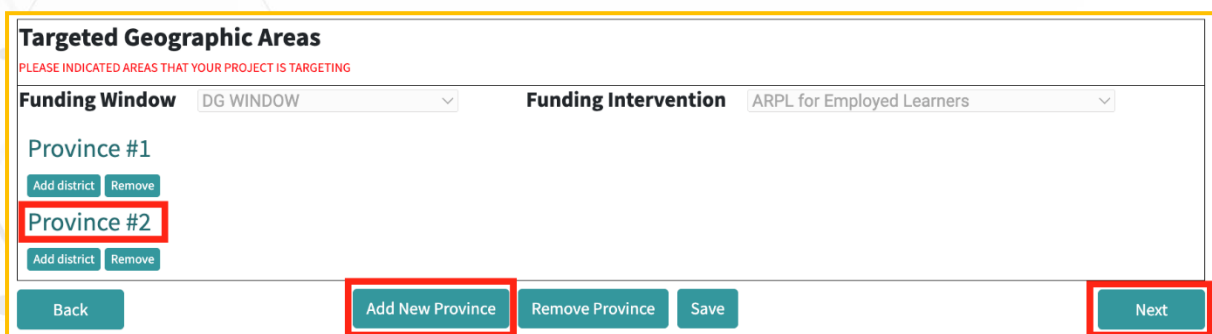

**Note**: To add another Province, click on the "*Add Province*" button.

To remove the Province that you have added, click on the "*Remove Province*" button.

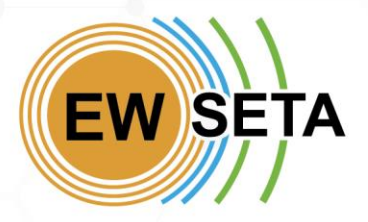

After adding an additional Province, you will need to repeat the previous process of clicking and expanding the new Province you added e.g. "*Province #2*" and clicking and expanding the Districts for the new province.

Once you are done, you can either click "**Next**" button or "**Save**" button.

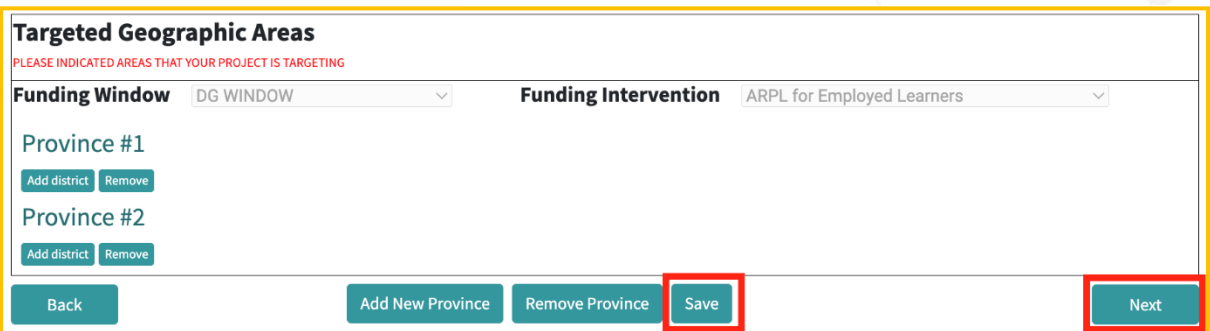

**Note**: Every page in the process has a "**Save**" button where you can save your information before completing the whole process. It allows you to leave and return and finish or update the rest of the process.

Capture the applicant's personal details and click next.

Note: Fields marked **\*** are mandatory

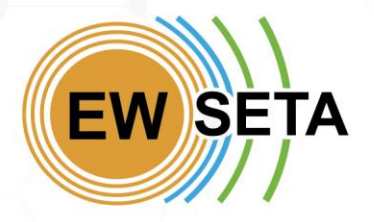

#### **DISCRETIONARY GRANT FIIN**

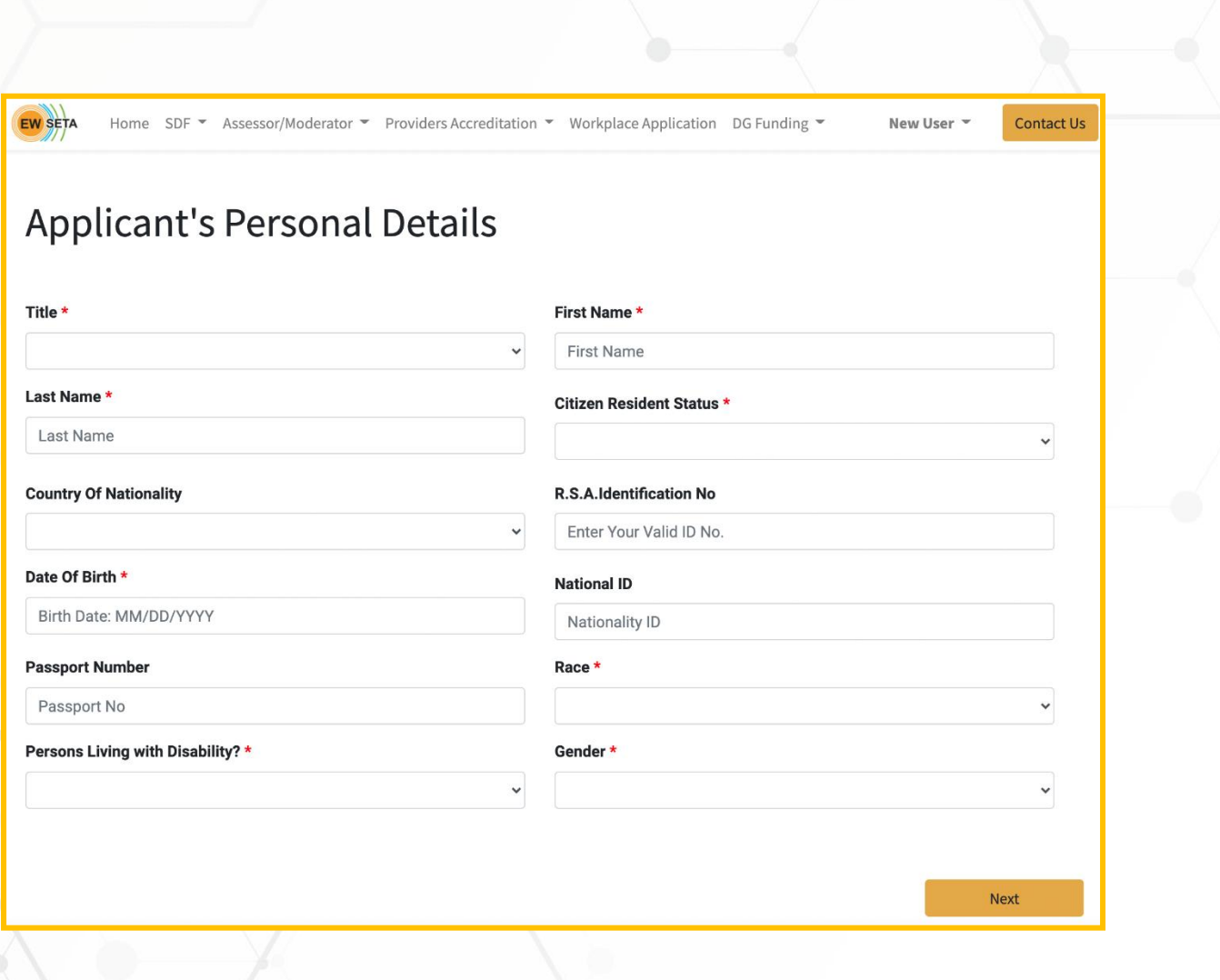

Capture the applicant's contact details and click next.

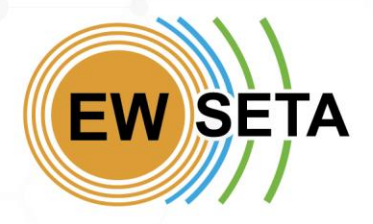

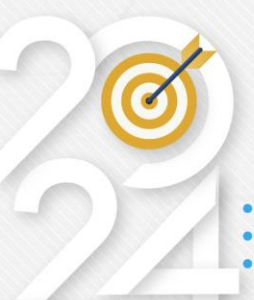

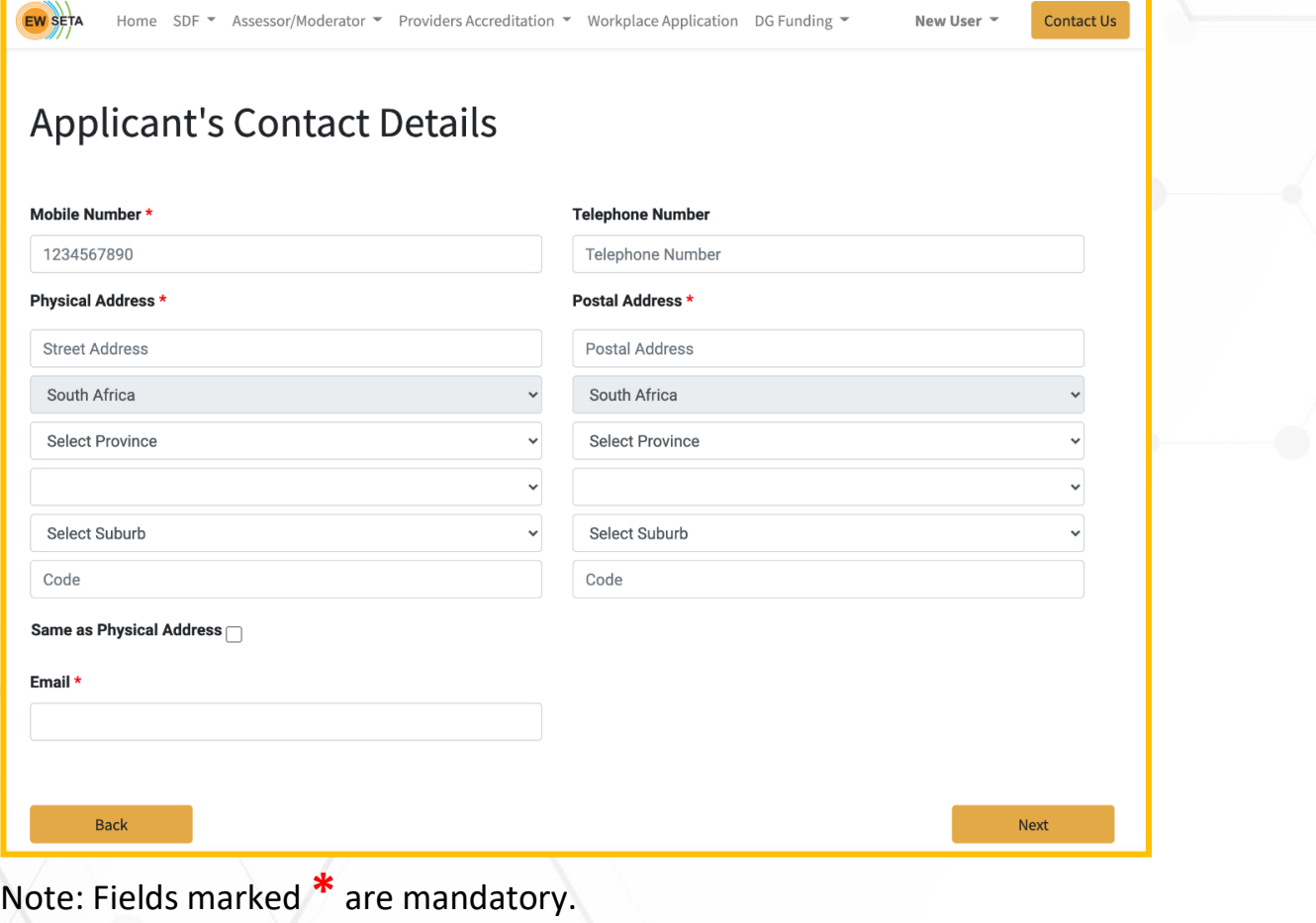

Capture company details and click next.

APPLY

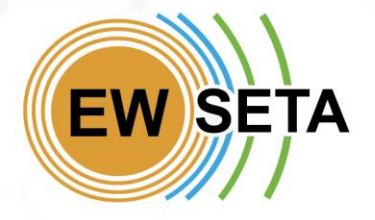

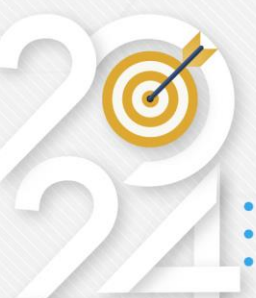

**Note:** Fields marked **\*** are mandatory

**PPI** 

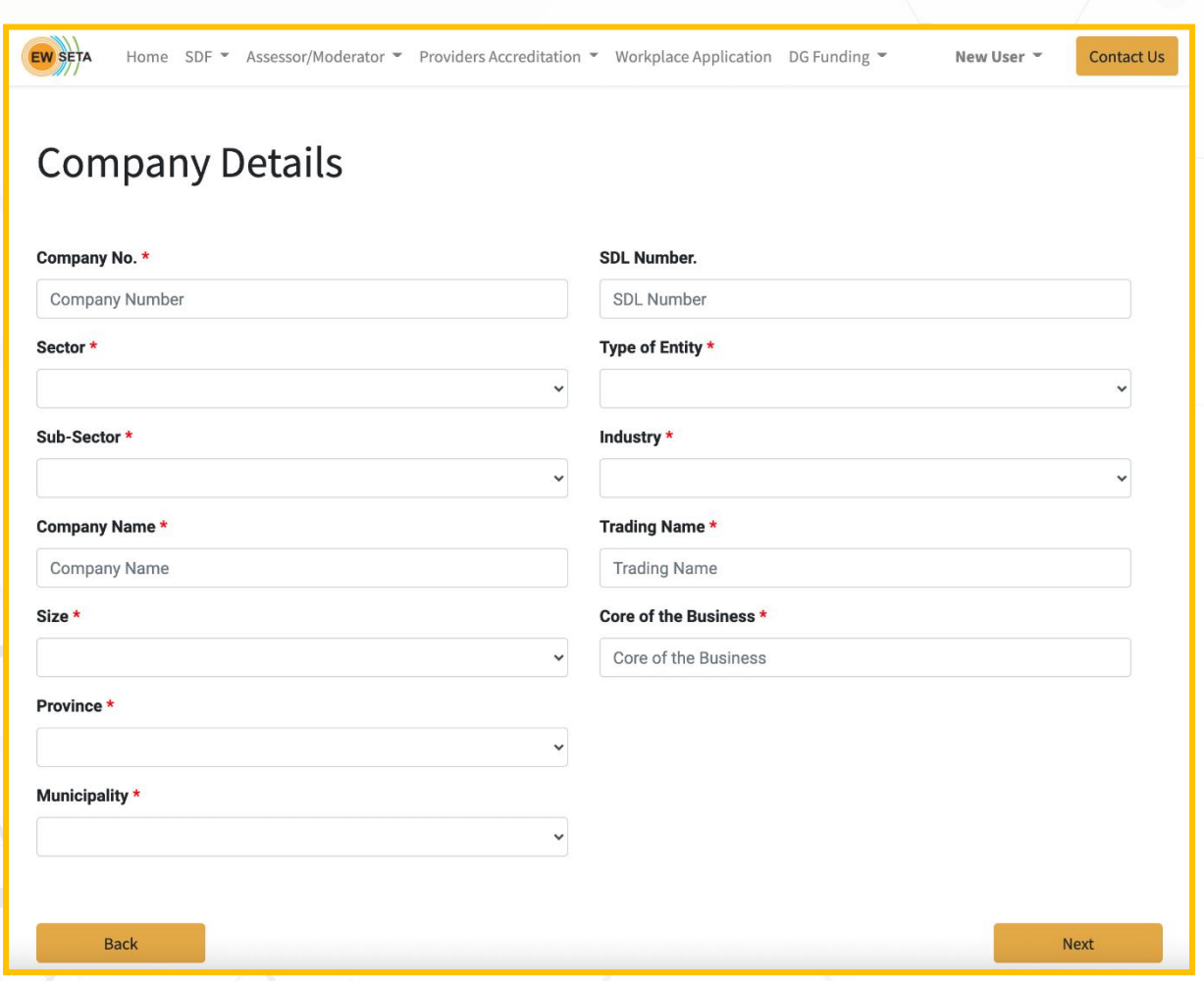

Capture company contact details and click next.

Note: Fields marked **\*** are mandatory

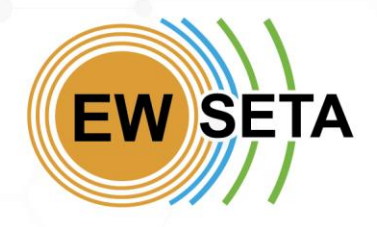

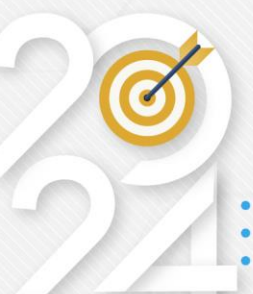

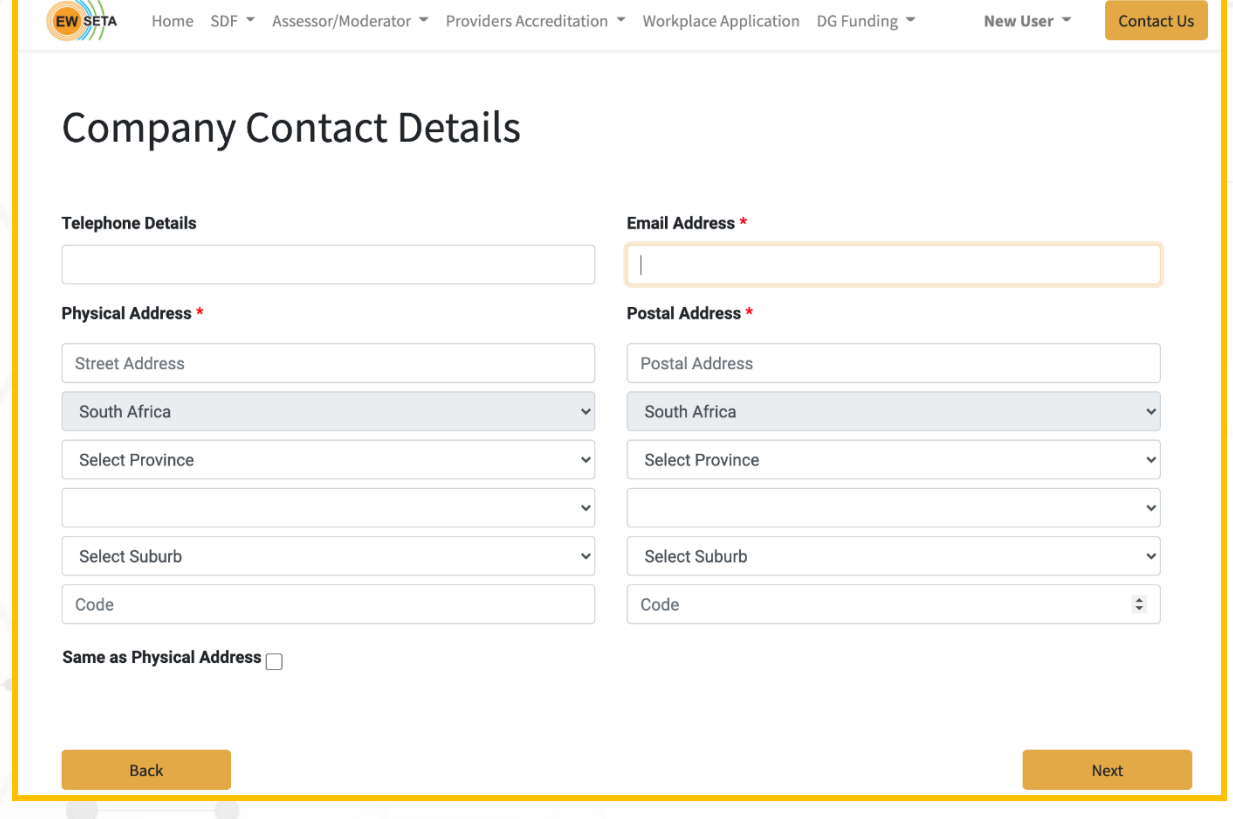

Capture details for the company CEO and click submit.

Note: Fields marked **\*** are mandatory

PPL

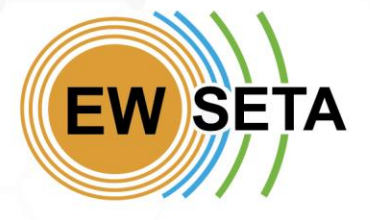

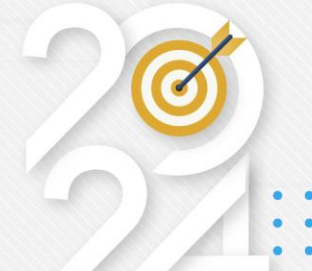

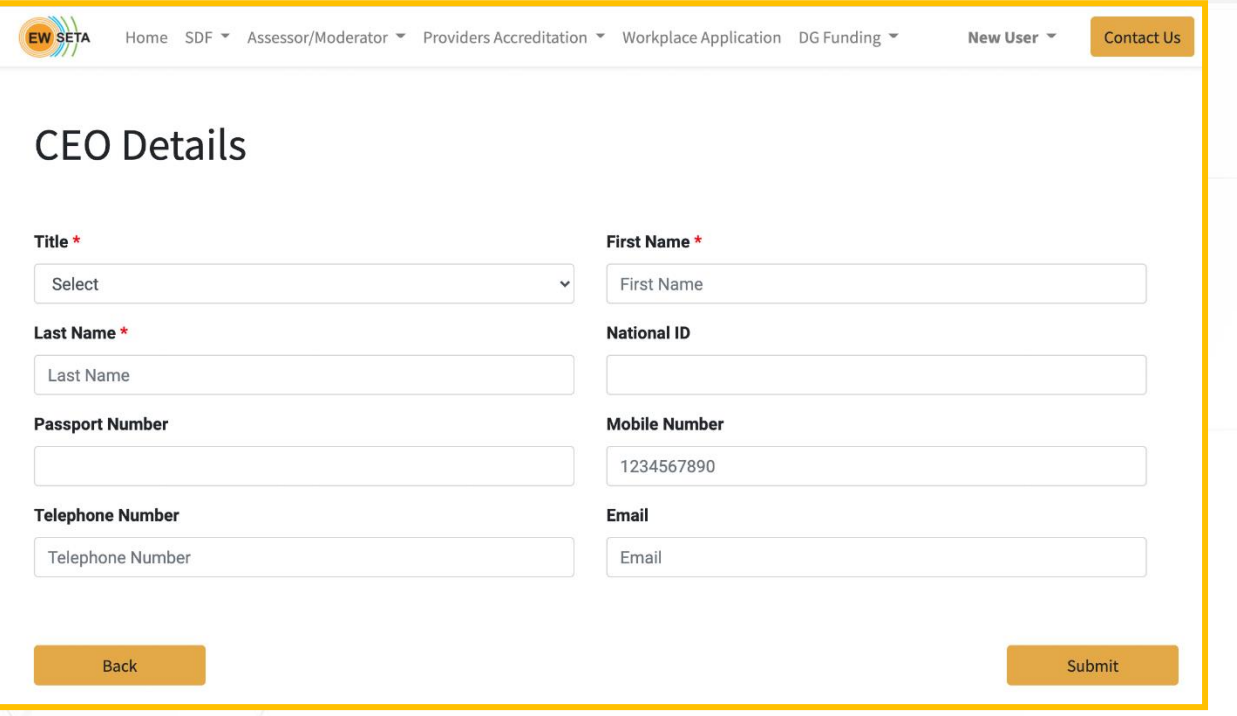

Upload the required documents and click **Submit**.

APPLY

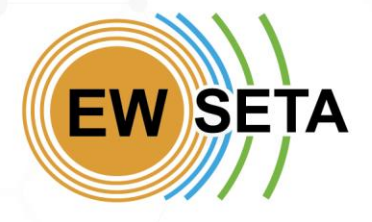

**APPLY** 

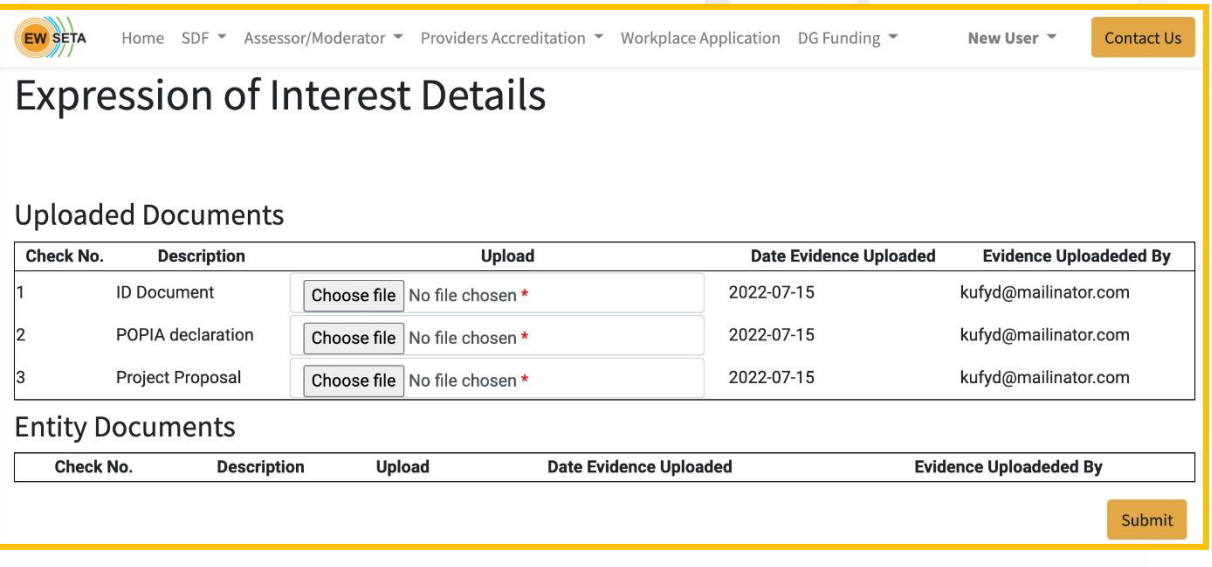

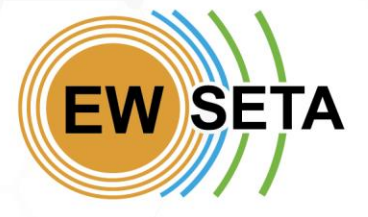

APPLY

Once you have received the notification as detailed below and a reference number, your application is complete.

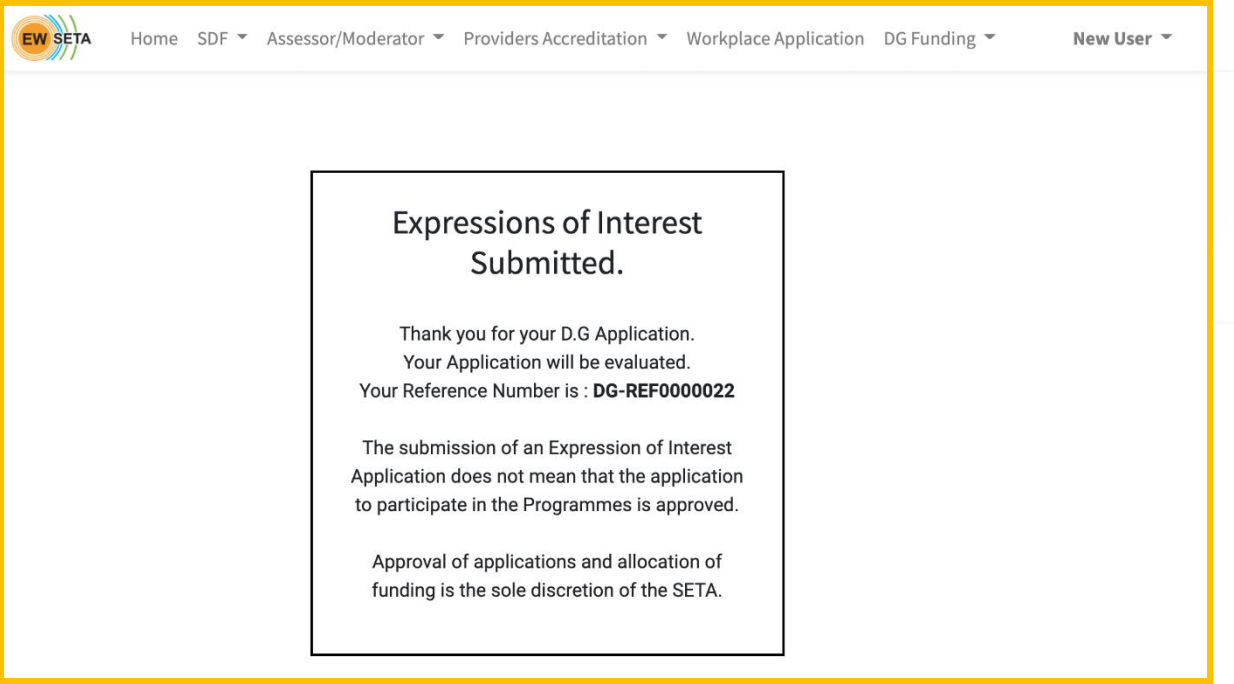

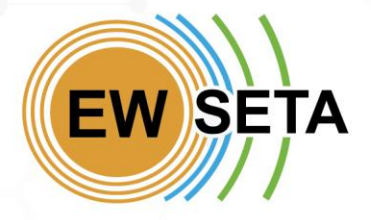

#### **DISCRETIONARY GRANT FIIN**

apps@ewseta.org.za D.G Expression of Interest Submission Confirmation To: Benjamin Maimba S.A My Cell C, Reply-To: apps@ewseta.org.za

ALL EMAILS TO CHECK Yesterday at 18:06 PM SAST

**Your Application Detail: DG-REF0000020** 

Dear benjamin@strategicdimensions.co.za, this is to confirm that your D.G Application Expression<br>of Interest has been Received. Your Reference Number is: " DG-REF0000020 ". Further<br>Communication will proceed as soon as you

EWSETA<br>+27 11 274-4700 | info@ewseta.org.za | http://www.ewseta.org.za

Powered by Odoo

This e-mail and any files transmitted with it may contain information that is confidential, privileged or otherwise protected from disclosure. If you are not an intended recipient of this e This e-mail and any lies a transmitted with this content information that is continuously interested at nondex provided in error. Any views or opinions mail and any lies that you have received it in error. Any views or opi

#### **Viewing Your Applications**

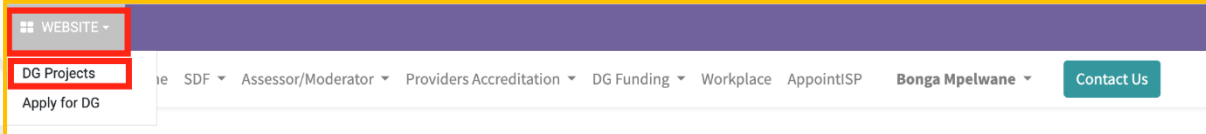

If you have saved your information and want to view your application(s), you can click on the menu that is in the Top Left corner, called "**WEBSITE**", and click on the arrow pointing down to expand the menu and see more options/submenus.

On the "**WEBSITE**" menu, click the "**DG Projects**" sub-menu to be redirected to view all the applications that you have created, See the image below.

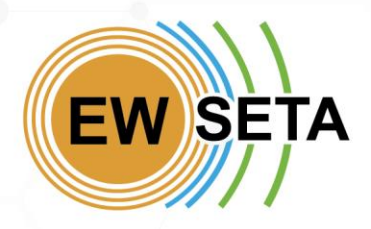

PPI

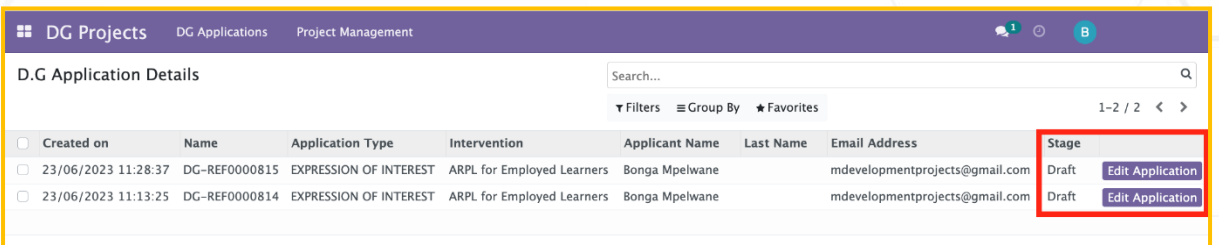

If you have any "Draft" stage applications, click "Edit Application" to update or complete the process for that application. When you click the button, you will return to the application process with your previously added information prefilled. You can then update or complete the remaining pages until you reach the final page to submit the application and receive a reference number.

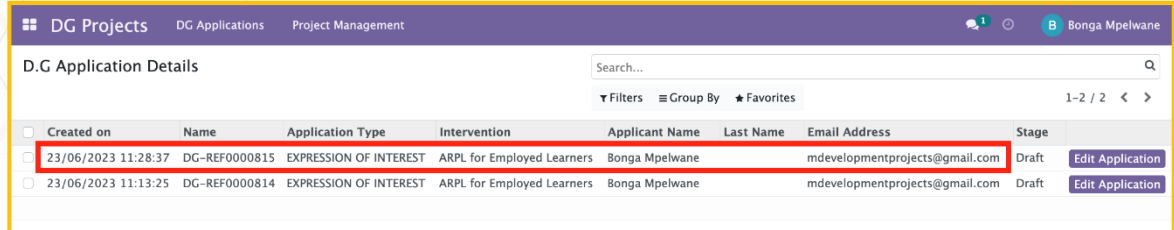

To "**Open and View**" the information you have submitted on an application, click anywhere on the line for the application you want to view, this will open the "Form View" and display more information about the application, see the image below.

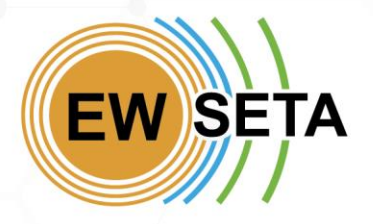

PPL

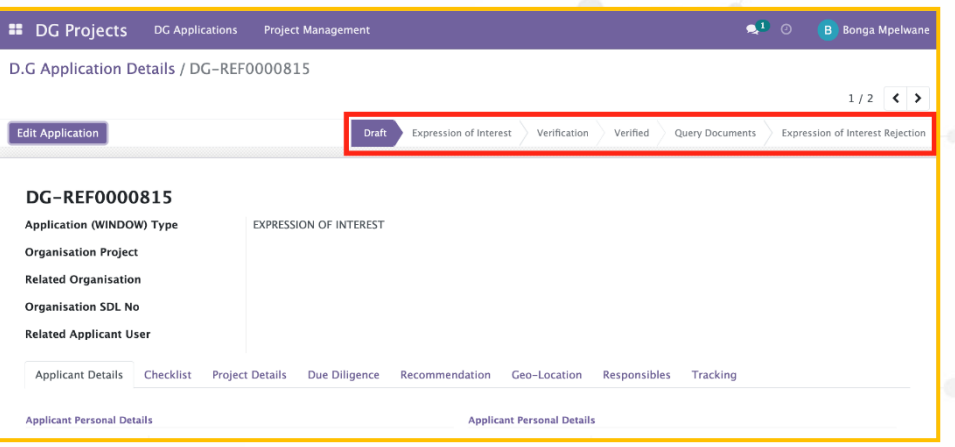

Through this form, you can view and track where each application is.. You will also be able to see communication related to this application, these are also sent to you via email and logged against the application.

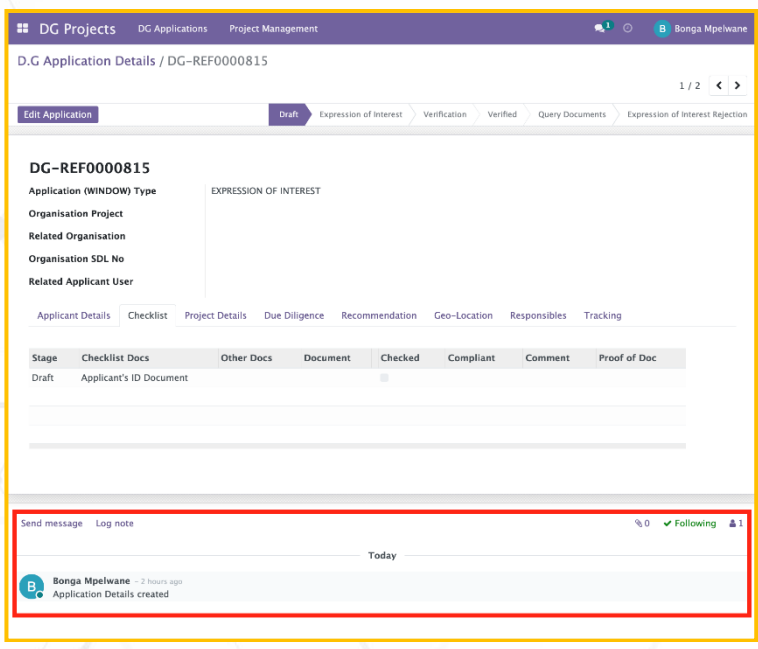

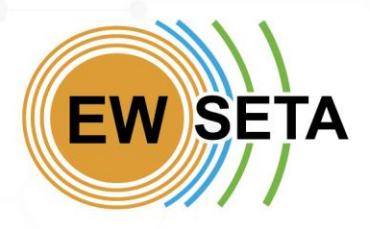

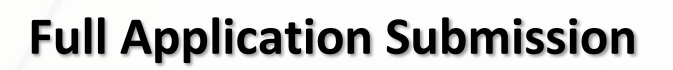

After your '*Expression of Interest (EOI)'* has been reviewed, you will receive a confirmation email to proceed with submitting Full Application details.

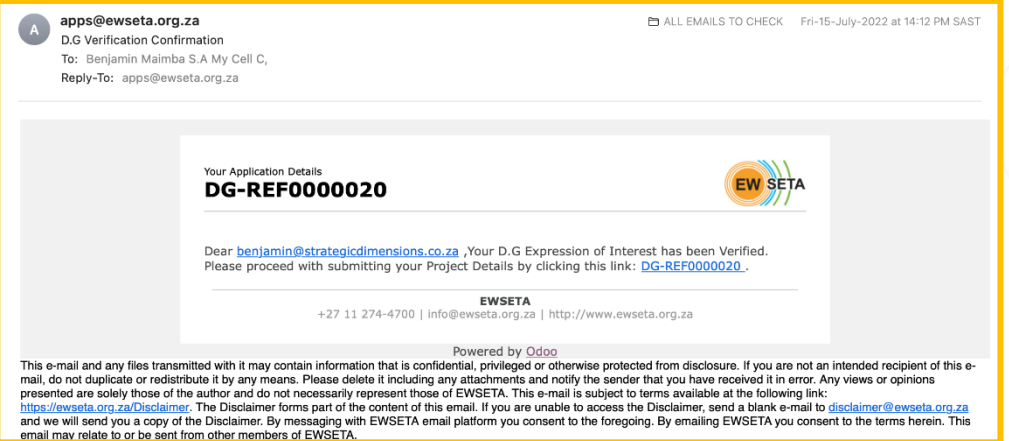

You will need to follow the instructions on the email, to proceed by clicking on the Link.

When you click on the link, you will be redirected to the "**Full Application Process**" page.

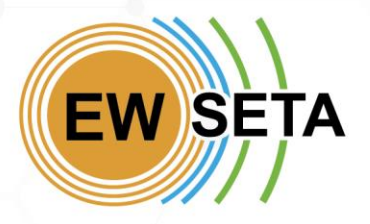

#### **DISCRETIONARY GRANT FIIN**

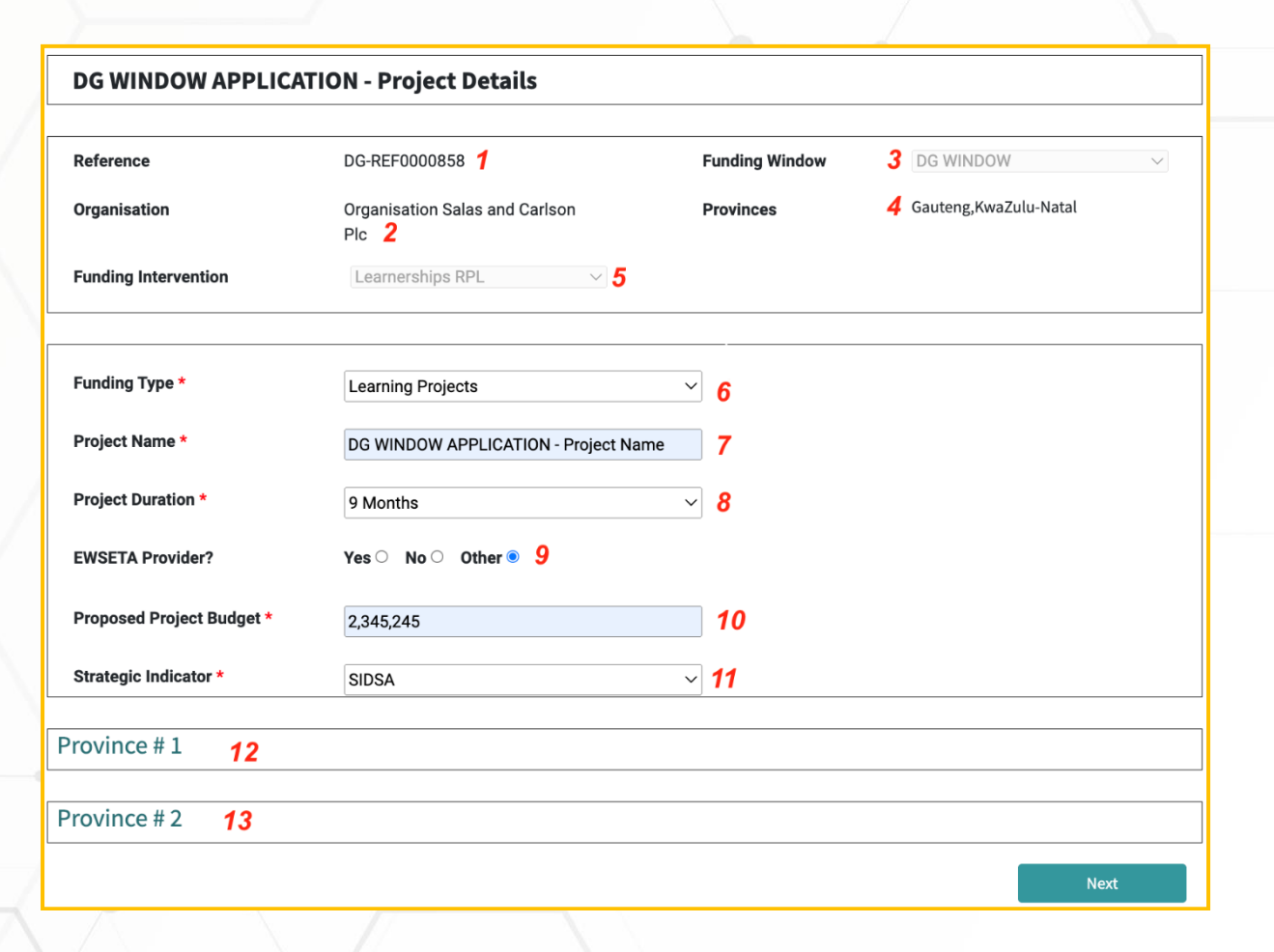

On this page, you will see a few fields and sections, as per the table below.

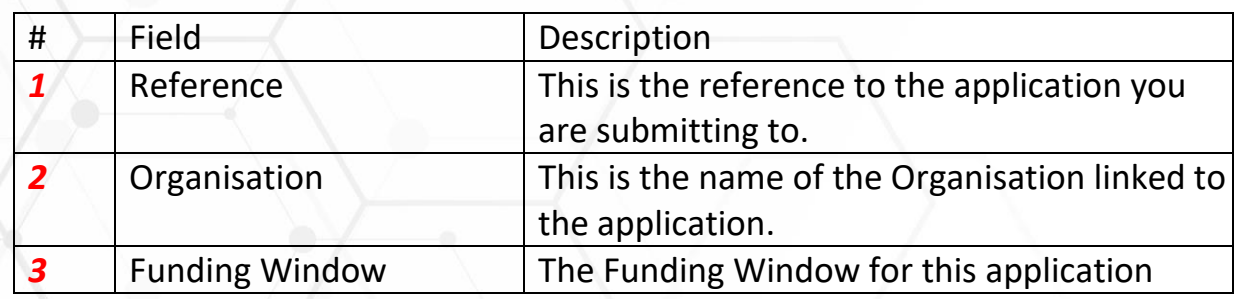

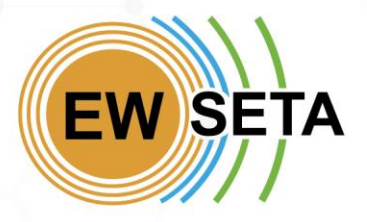

**APPLY** 

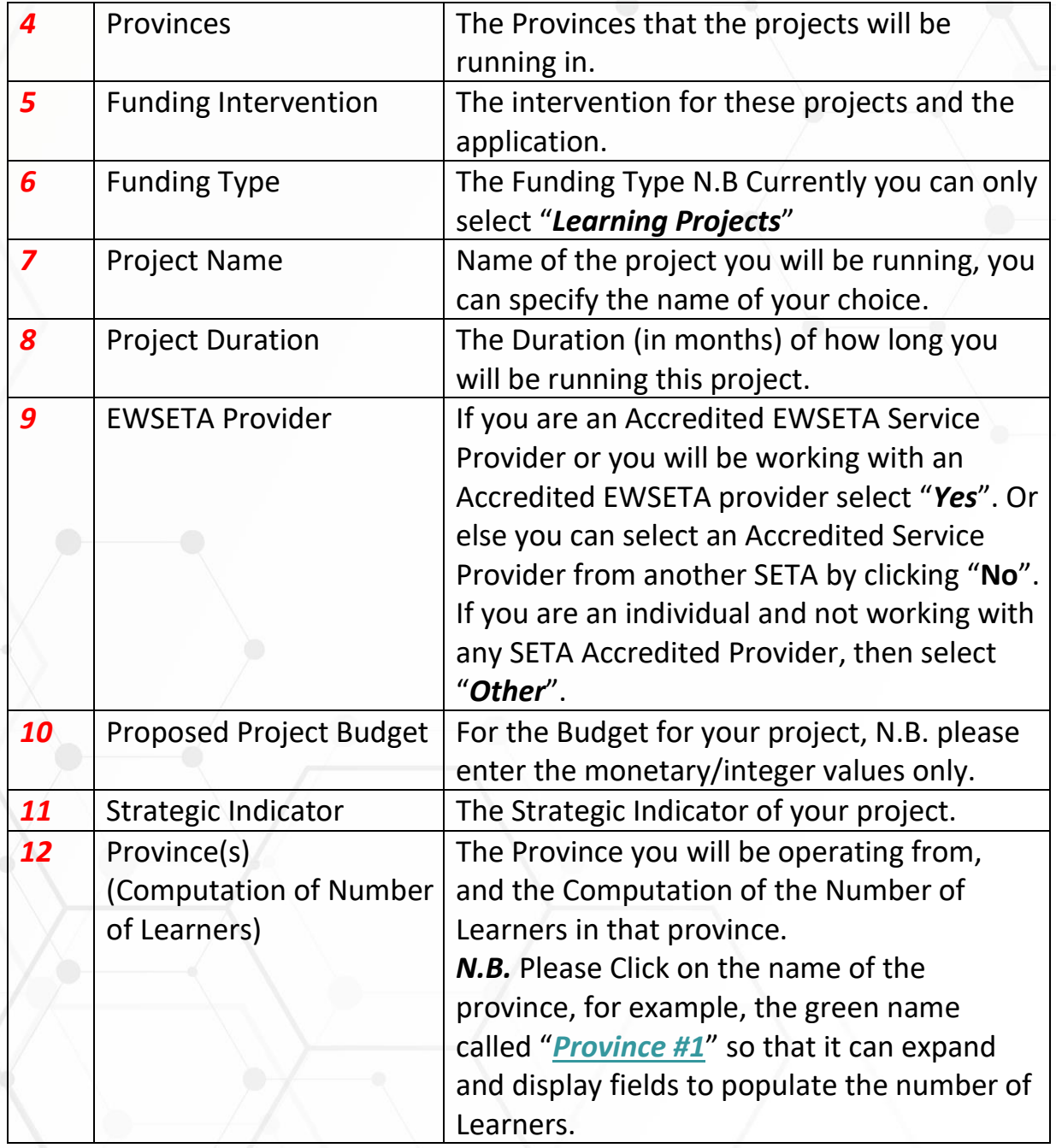

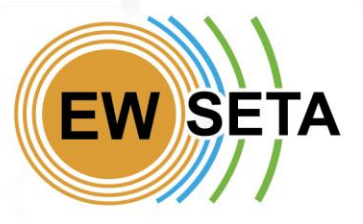

**PPI** 

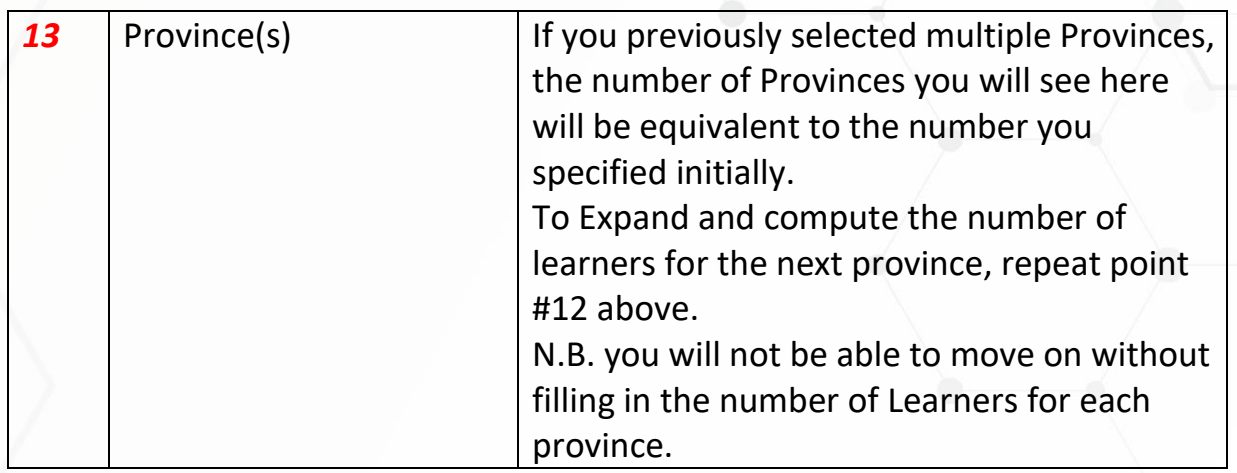

The "*EWSETA Provider?*" field requires you to specify if you are or are working with an EWSETA Provider, or a Provider from another SETA or not. If you are an existing "EWSETA Accredited" provider, you can select "Yes", and on the "*Select EWSETA Provider*", then select the provider's name.

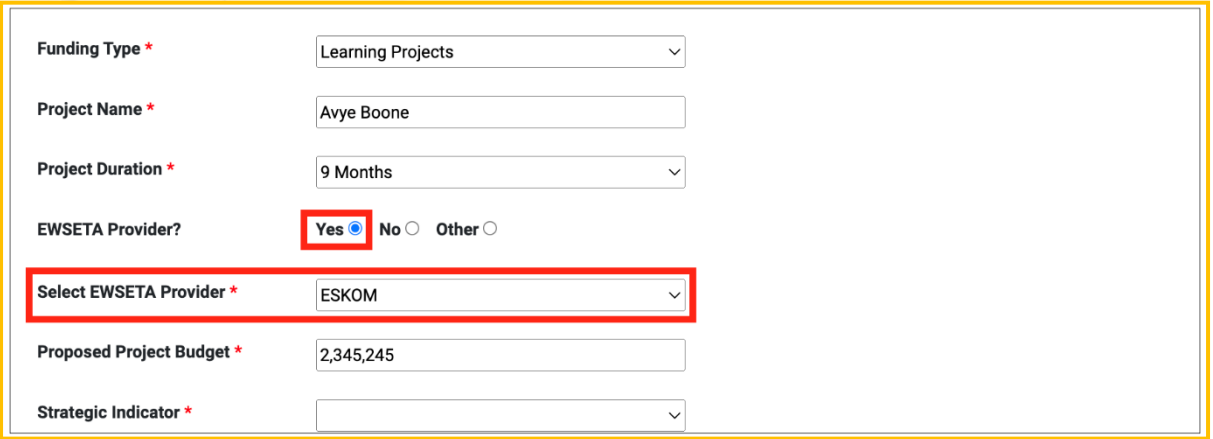

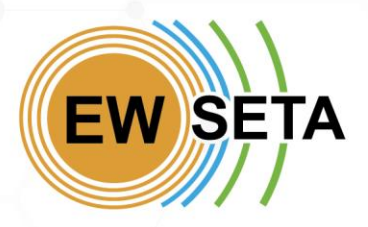

If you are Not an existing "EWSETA Accredited" provider or working with an "*EWSETA Accredited*" provider, select "No".

When you click "No", you will be required to select the other SETA's which you are "Accredited" with, or you have an MOU.

You will need to upload your "Accreditation Letter" in the "*Upload Accreditation Letter*" field.

Once you are done, Click the "Next" Button.

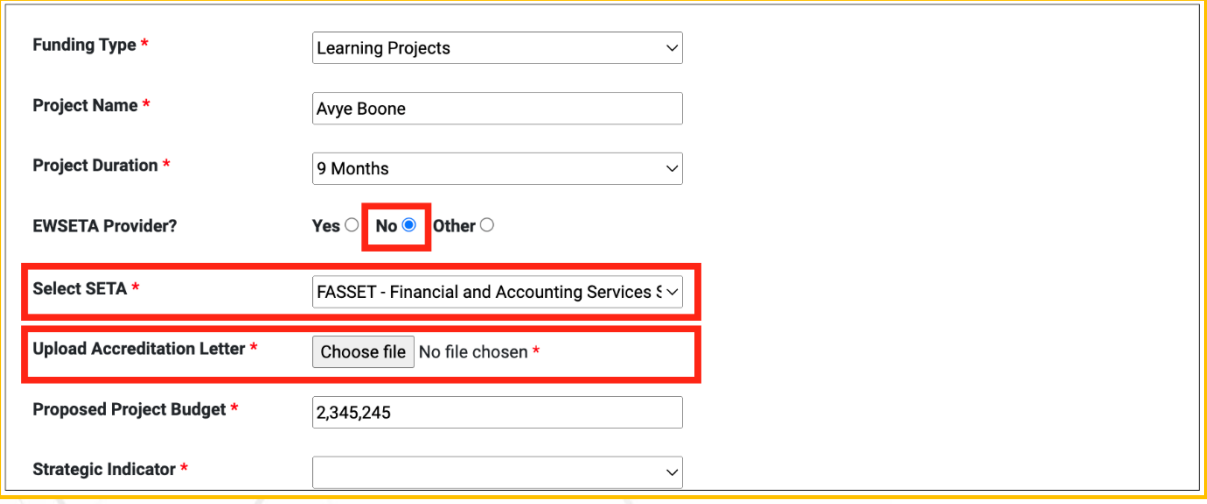

On the next page, you will need to capture the "*Learner Details*". **Note:**

- The "*Total No. of Learners*" is auto-calculated based on the learners you would have captured.
	- The "**Cost Per Learner**" is auto-computed based on the intervention you would have chosen previously.

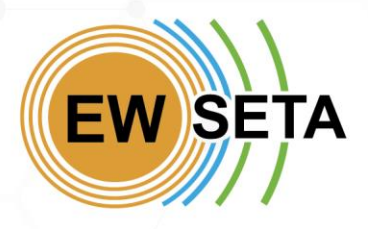

- The "*Total Cost*" is auto-calculated based on the "*Total No. of Learners*" times the "*Cost Per Learner*".

#### Once you are done, click "Next" to be directed to the next page.

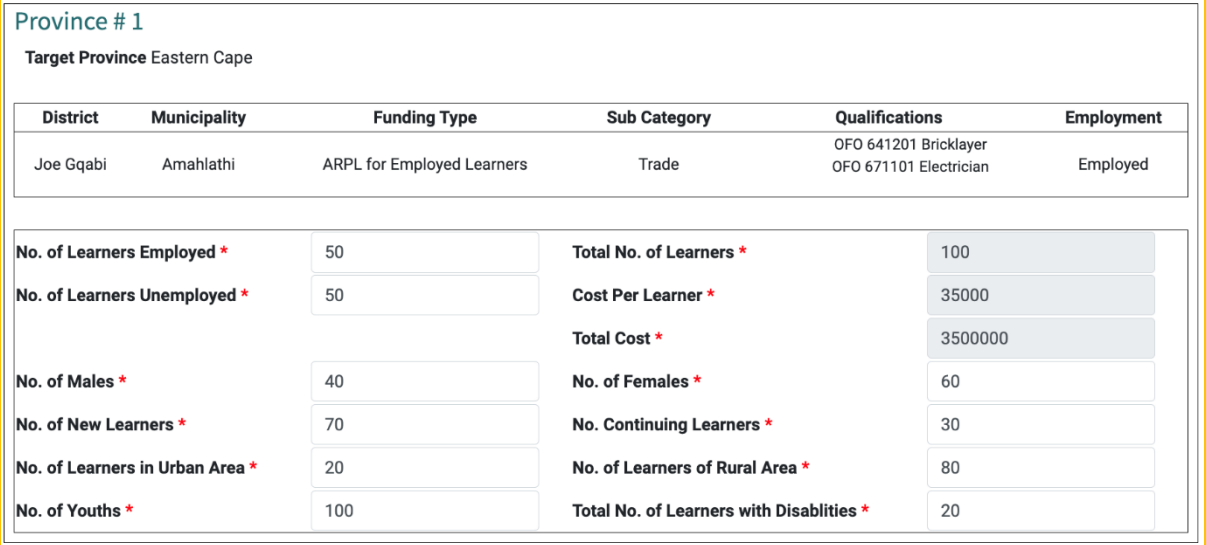

On this page, you are required to upload the "*Supporting Documents*", then click "Next".

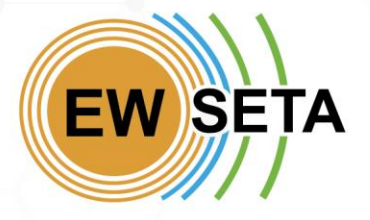

APPLY

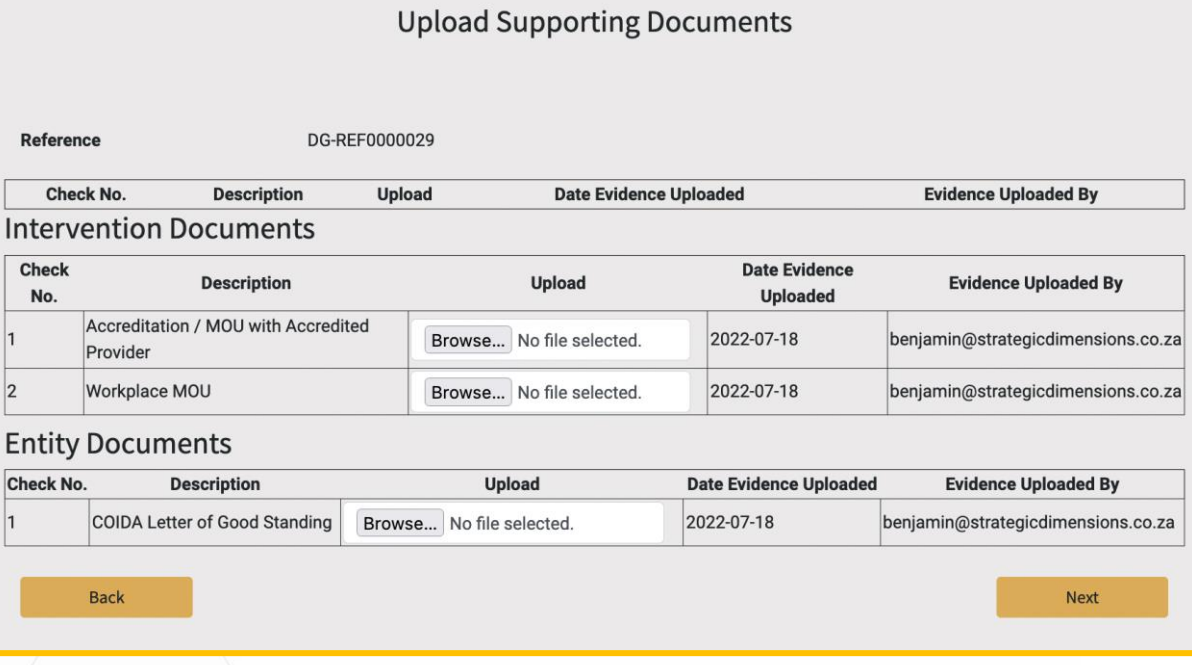

On the next page, you must agree to the "*Terms and Conditions*", by clicking the Checkbox on the "*I Agree with Above Terms & Conditions*" field, then click "*Submit*".

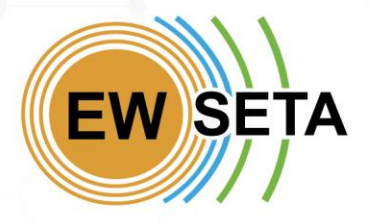

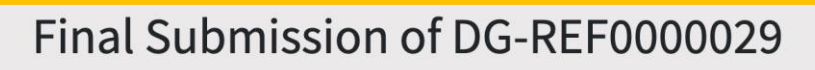

**Terms and Conditions** 

#### **INFORMATION PRIVACY STATEMENT NOTICE**

EWSETA is sensitive to personal information privacy issues, and it is important for us to protect the information provided to us. Accordingly, EWSETA provides this information privacy and information practices policy statement to inform you about our information practices, the kinds of information we may collect, how we intend to use and share that information, and how you can correct or change such information ("Information Privacy Policy"). By using the EWSETA.org.za, you expressly consent to the information handling practices described in this notice.

In terms of the Protection of Personal Information Act 4 of 2013 (POPI Act) and accompanying Regulations. EWSETA is required to give notice to stakeholders regarding collection, processing, storage and use of their personal information. Thus, where you have consented to EWSETA's Processing of your Personal Information or Sensitive Personal Information, you may withdraw that consent at any time and request to withdraw (opt-out) by informing EWSETA at privacy@ewseta.org.za.

Prior to disclosing Sensitive Data to a Third Party or Processing Sensitive Data for a purpose other than its original purpose or the purpose authorised subsequently by the you (Data Subject), EWSETA will endeavour to obtain each Data Subject's explicit consent (opt-in). Where consent of the Data Subject for the Processing of Personal Information is otherwise required by law or contract, EWSETA will comply with the law or contract,

□ I Agree With Above Terms & Conditions **Back** Submit

On the next page, you will get an Application Submission confirmation on the screen. You will also receive confirmation via email.

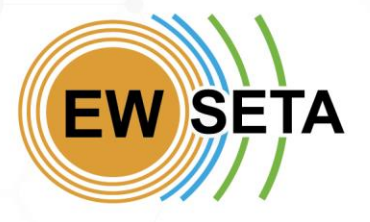

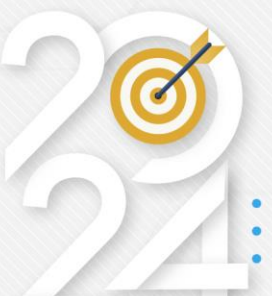

#### **Application Submitted** Successfully **DG-REF0000029**

apps@ewseta.org.za D.G Full Application Submission Confirmation To: Benjamin Maimba S.A My Cell C. Reply-To: apps@ewseta.org.za

**□** Inbox - benia...gicdimensions.co.za 12:30 PM SAST

Your Application Details **DG-REF0000029** 

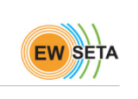

Dear benjamin@strategicdimensions.co.za, this is to confirm that your D.G Application Submission<br>has been Received. With Reference Number : " DG-REF0000029 ". Further Communication will<br>proceed as soon as your application

**EWSETA** +27 11 274-4700 | info@ewseta.org.za | http://www.ewseta.org.za

Powered by Odoo<br>This e-mail and any files transmitted with it may contain information that is confidential, privileged or otherwise protected from disclosure. If you are not an intended recipient of this e-<br>mail, do not du https://ewseta.org.za/Disclaimer. The Disclaimer forms part of the content of this email. If you are unable to access the Disclaimer, send a blank e-mail to disclaimer. The Disclaimer forms part of the content of this emai

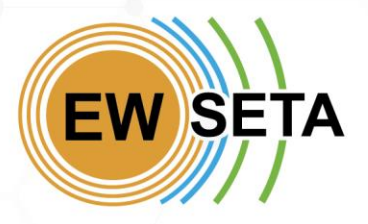

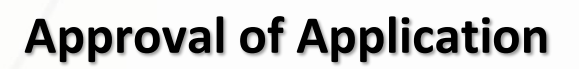

At this point, your application will be submitted for review by EWSETA. Should your application be approved, you will receive communication on the outcome of your application.

If your application has been approved, you will receive confirmation via email.

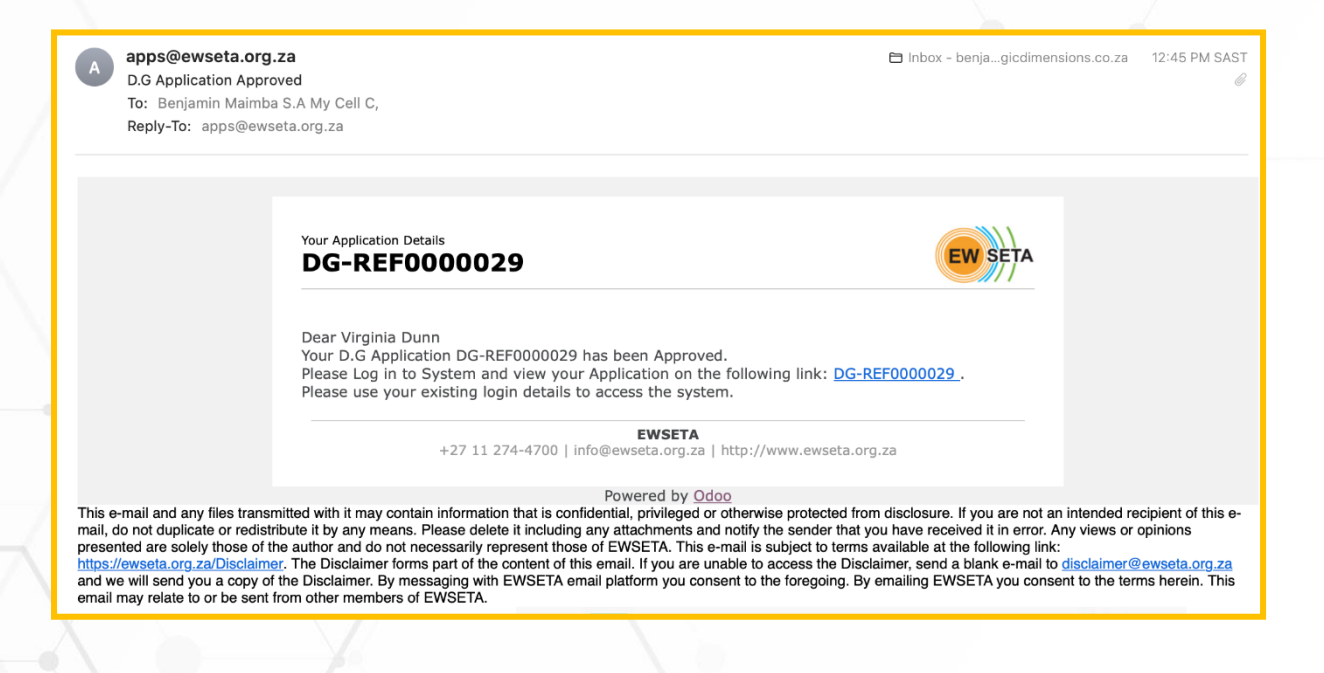

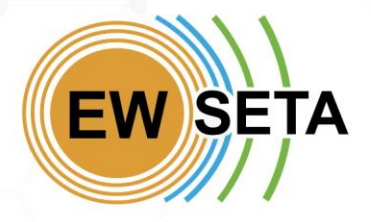